# ETAPA DE PLANEACIÓN **GUÍA EN 5 PASOS** USO SISTEMA DE SOPORTE INFORMÁTICO ÓRGANO EVALUADOR

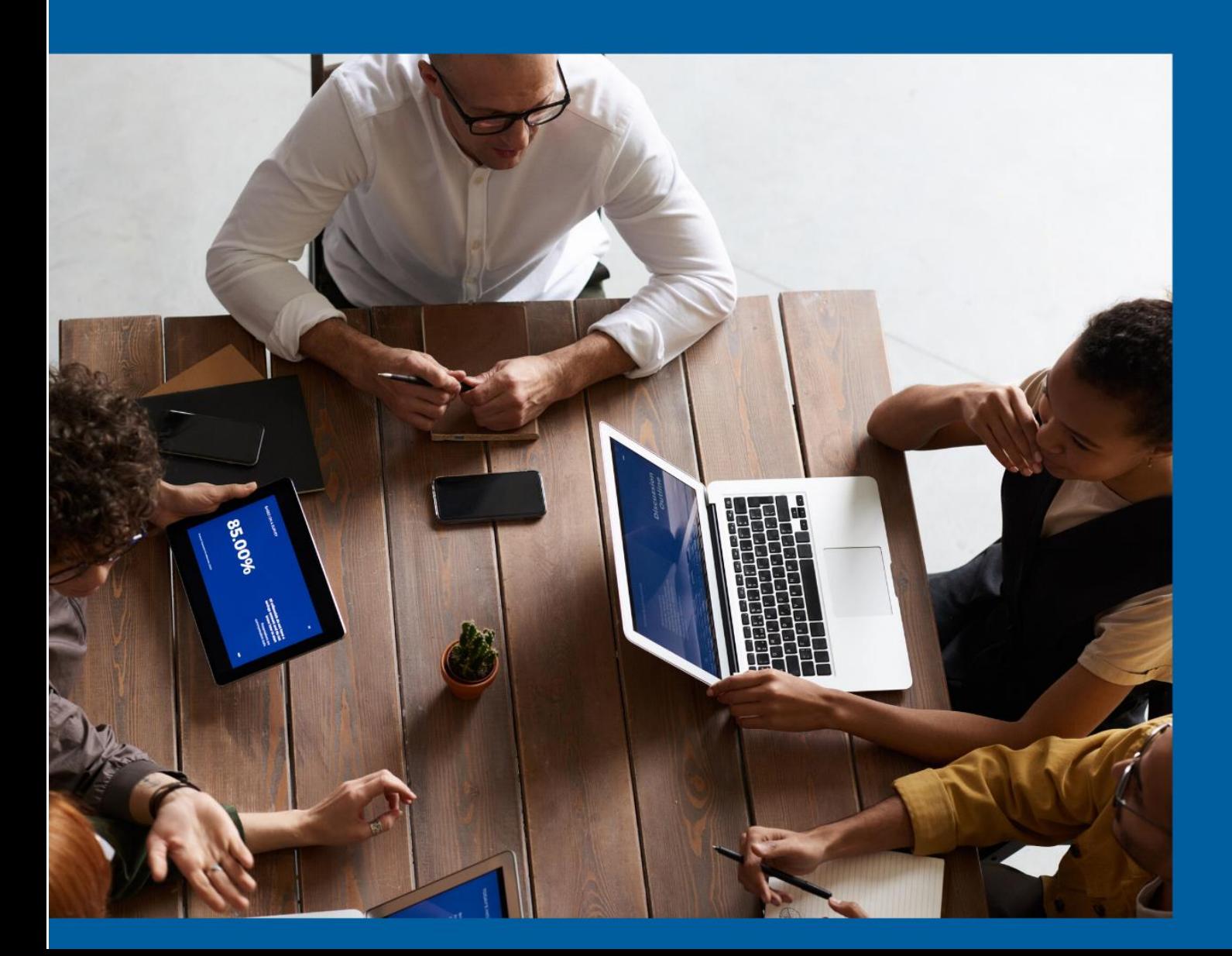

# **Guía de 5 pasos para el uso del sistema de soporte informático en la Etapa de Planeación (Órgano evaluador)**

## **Presentación**

Con el fin de facilitar a la población judicial, las herramientas necesarias para una gestión efectiva del desempeño por competencias, la Dirección de Gestión Humana (Subproceso Gestión del Desempeño) y la Dirección de Tecnología de la Información del Poder Judicial han desarrollado, de manera conjunta, un sistema de soporte informático para la administración de este proceso en todas sus etapas.

Este sistema ha sido diseñado pensando en sus necesidades como persona usuaria, por lo que se espera sea de gran utilidad en el ejercicio de sus tareas como personas evaluadoras.

Un uso adecuado de esta herramienta garantizará la gestión ordenada y oportuna de toda la información que este proceso genere a lo largo de cada periodo de evaluación.

Por lo anterior, queda a su disposición este guía de usuario donde encontrará lo que necesita conocer sobre el sistema de soporte informático del SIED (Sistema integrado de evaluación del desempeño), para la etapa de planeación (Órgano Evaluador).

En caso de consultas no dude en contactarnos a través del correo electrónico: [gfh\\_evaluacion@poder-judicial.go.cr.](mailto:gfh_evaluacion@poder-judicial.go.cr) También a los siguientes números de teléfono 2295-3943, 2295-3589 o 2221-0627.

Esperamos que esta herramienta se convierta en su aliada para la gestión del desempeño de las personas colaboradoras.

# **5 pasos para la etapa de planeación (Órgano evaluador)**

Esta guía es para uso de la persona registradora con el perfil de Órgano Evaluador, esta funcionalidad se creó con el fin de evaluar a las personas colaboradoras, que deben ser evaluadas por parte de órganos colegiados, tales, como son: Corte Plena, Consejo Superior, Consejos de Administración, así como, para la evaluación de las personas juzgadoras coordinadoras, que serán evaluadas por el Consejo de Jueces. Según el Reglamento del Sistema Integrado de Evaluación del Desempeño, la persona juzgadora coordinadora tendrá a cargo la evaluación de su personal a cargo, así como de las personas co-juzgadoras que forman parte del juzgado. La evaluación de la persona juzgadora coordinadora está a cargo del Consejo de Jueces, como se menciona, en el artículo 11 inciso b): *"Las demás personas juzgadoras que integran el despacho judicial, evaluarán a quien asuma la coordinación, tomando la decisión que corresponda por mayoría simple de los presentes…".*

Para esta etapa de planeación los órganos colegiados deben delegar a una persona colaboradora, a la cual se le habilitará el perfil en el sistema informático de evaluación como persona registradora de la información. Esta persona según los acuerdos tomados por estos órganos podrá alimentar el sistema de evaluación del desempeño. A continuación, se le indican los pasos a seguir.

# **Paso N°1: Acceso al Sistema de Soporte Informático**

El Sistema de soporte informático para el SIED utiliza la misma plataforma sobre la que han sido desarrollados otros sistemas internos, como la Proposición Electrónica de Nombramientos (PIN), por ejemplo, por lo que de seguro le resultará muy familiar. **Para acceder, favor utilizar preferiblemente el navegador Google Chrome.**

Para ingresar en el sistema, debe seguir los siguientes pasos:

1. Ingresar a Intranet, seleccionar el icono "Gestión Humana en Línea" y hacer clic en **"Ingresar"**

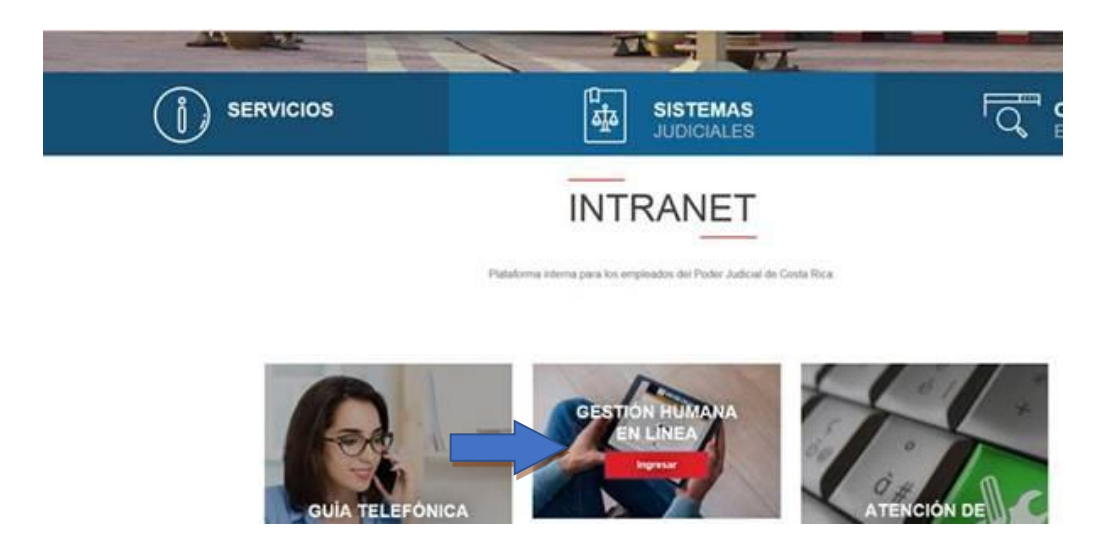

2. Luego hacer clic en el ícono **"Ingresar a PIN**".

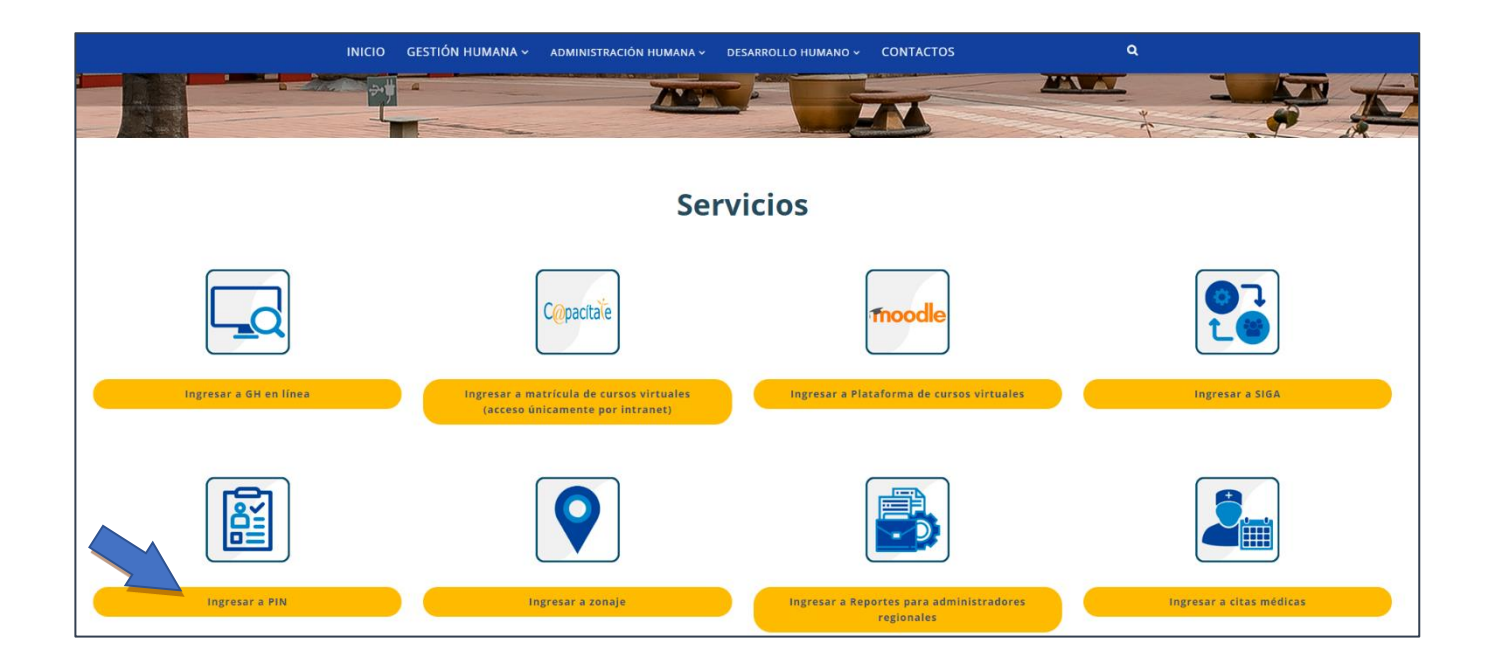

- 3. O también puede ingresar al sistema digitando la siguiente dirección: *http://sjoaplpro16/Framework.InterfazUsuario/frmIngreso.aspx*
- 4. Al ingresar se desplegará la siguiente pantalla donde debe ingresar sus datos de acceso. Como se muestra en la imagen, la contraseña de acceso es la misma que se utiliza para ingresar a su equipo institucional. Una vez registrados los datos, presione el botón **Ingresar**.

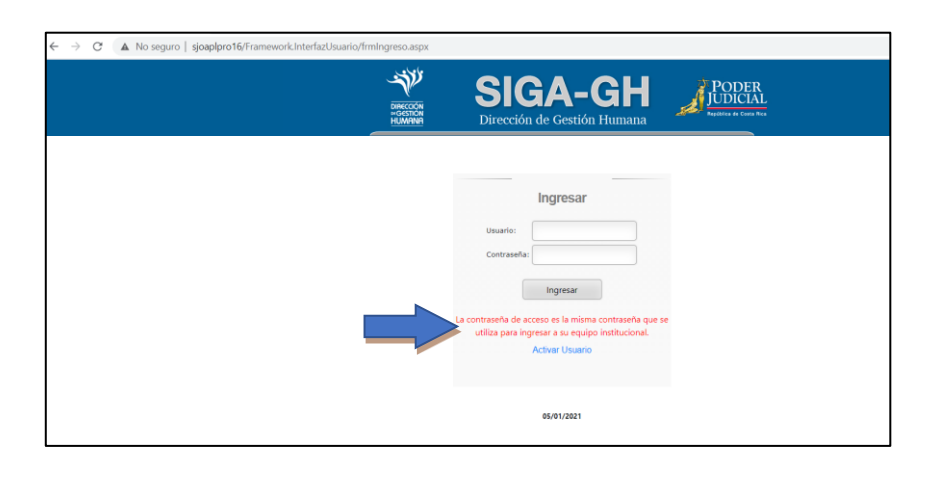

*Su usuario es igual a su número de cédula. Conserve el "IF" que aparece al inicio y digite su número de cédula con 10 dígitos, sin espacios (IF0101110111). Si el sistema no le permite ingresar, póngase en contacto con el Subproceso de Gestión del Desempeño, al siguiente correo, con el fin de resolver el problema [\(gfh\\_evaluacion@poder-judicial.go.cr\)](mailto:gfh_evaluacion@poder-judicial.go.cr)*

A continuación, se despliega la siguiente pantalla:

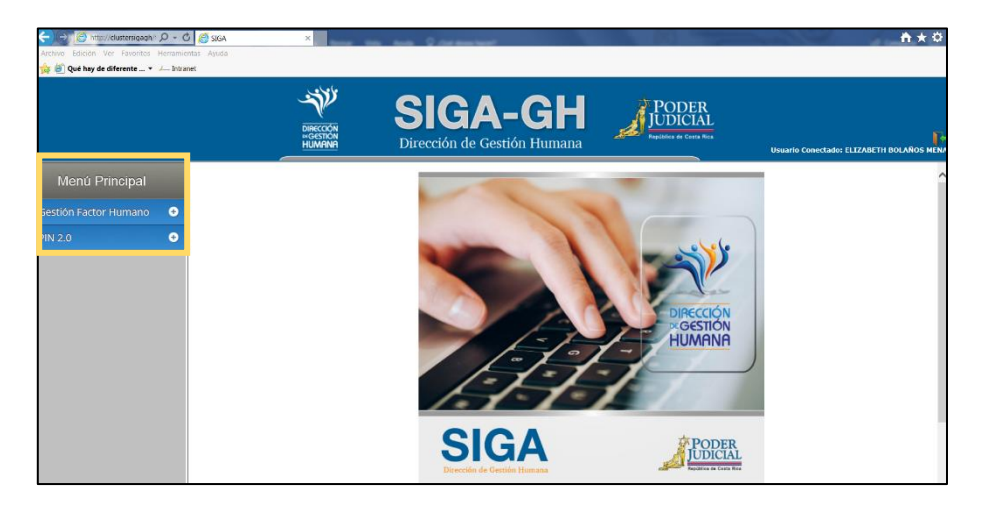

• Al lado superior izquierdo se observa el **Menú Principal** que contiene a su vez, el submenú denominado **Gestión Factor Humano**. Para desplegarlo haga clic en el símbolo **+** (más).

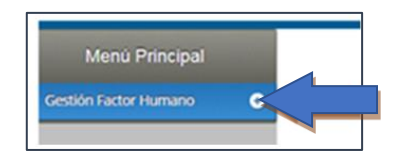

• En esta pantalla, al lado superior derecho se observa el icono **in**, que al hacer clic le permitirá salir del sistema. También le muestra el nombre del usuario conectado (persona evaluadora) que se encuentra utilizando en el sistema.

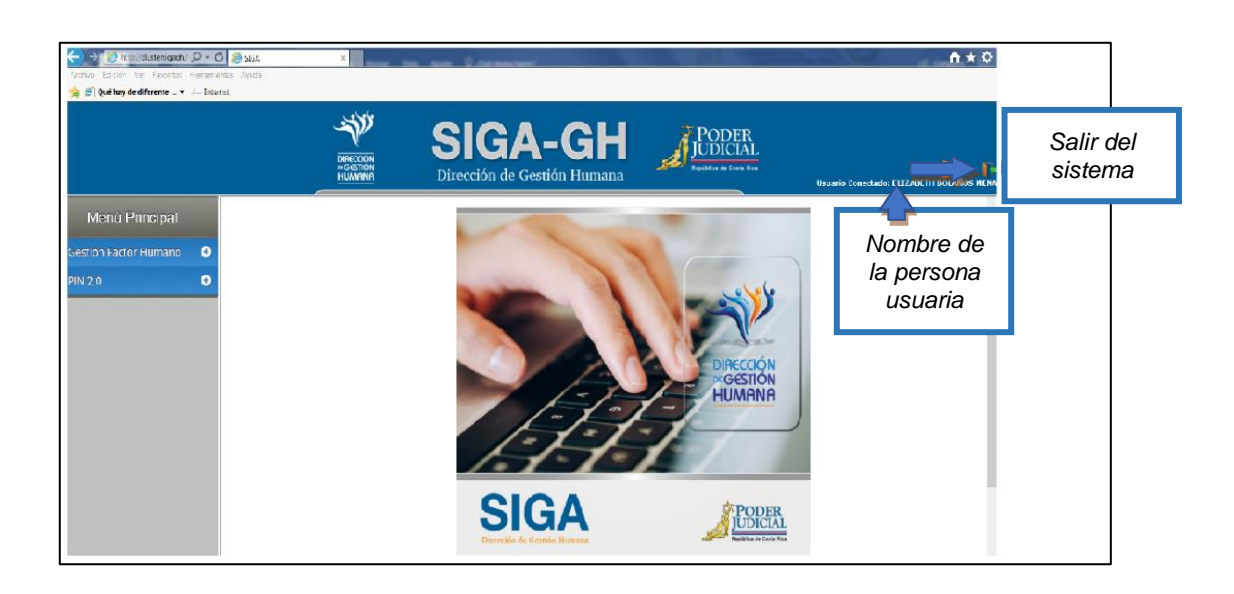

Al hacer clic en el botón **(+)** del menú "**Gestión Factor Humano**", se despliegan varios submenús, entre los cuales está el menú de "**Evaluación del desempeño"** donde se desprenden varios menús de opciones. Haga clic en el menú **"Mantenimiento"** y seleccione **"Órgano Evaluador"**

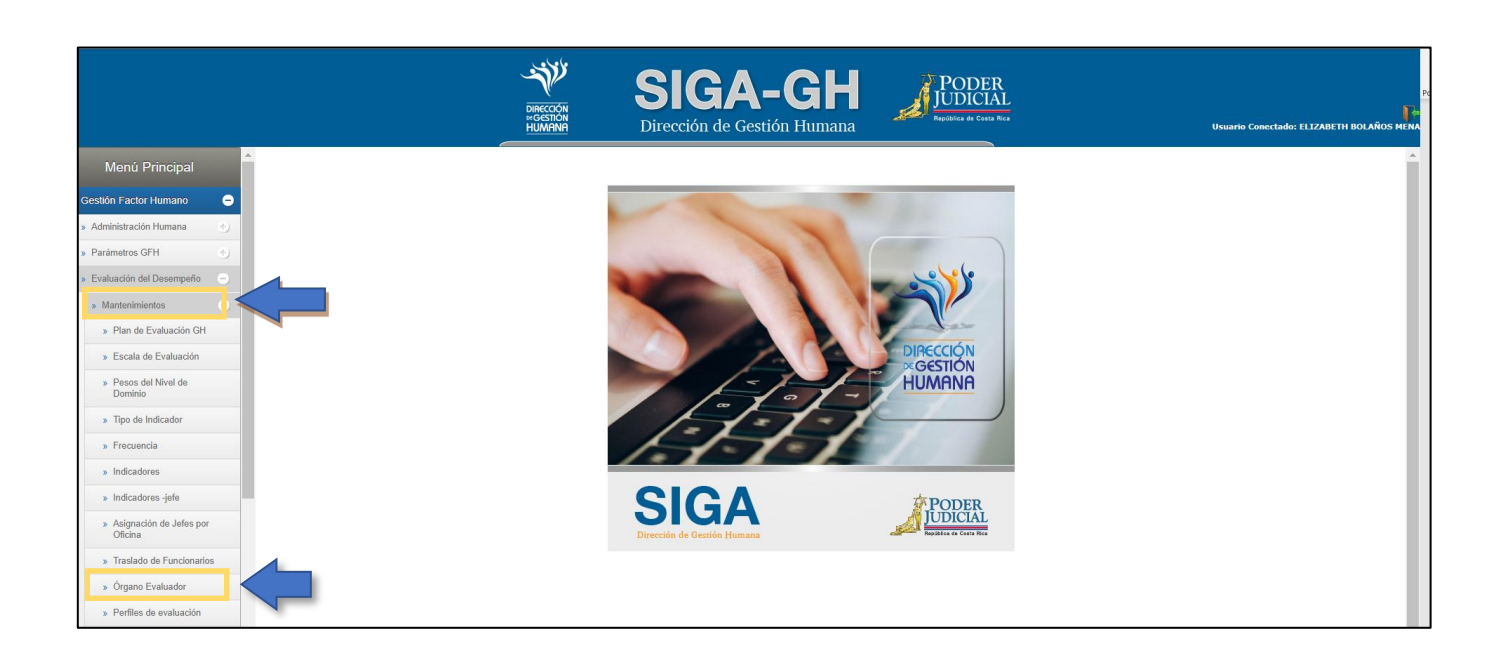

## **Paso N°2: Selección de la persona a la cual se le registrará la información.**

Al hacer clic al menú **"Órgano evaluador"**, el sistema le despliega la siguiente pantalla, digite la cédula y haga clic sobre la lupa, si no tiene la cédula puede digitar el nombre y apellidos de la persona evaluada y haga clic en la lupa:

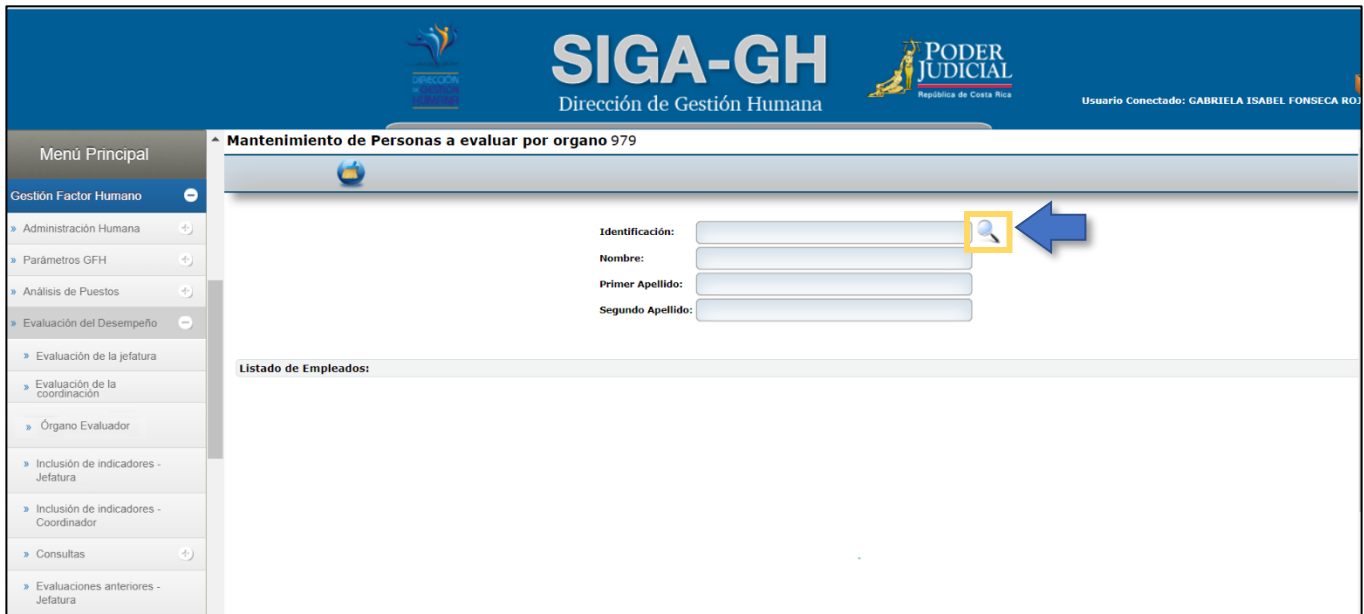

Si usted ingresa el nombre y apellido, el sistema buscará a todas las personas que coincidan con la búsqueda, haga clic en la columna **"Seleccione",** en la fila del nombre correspondiente.

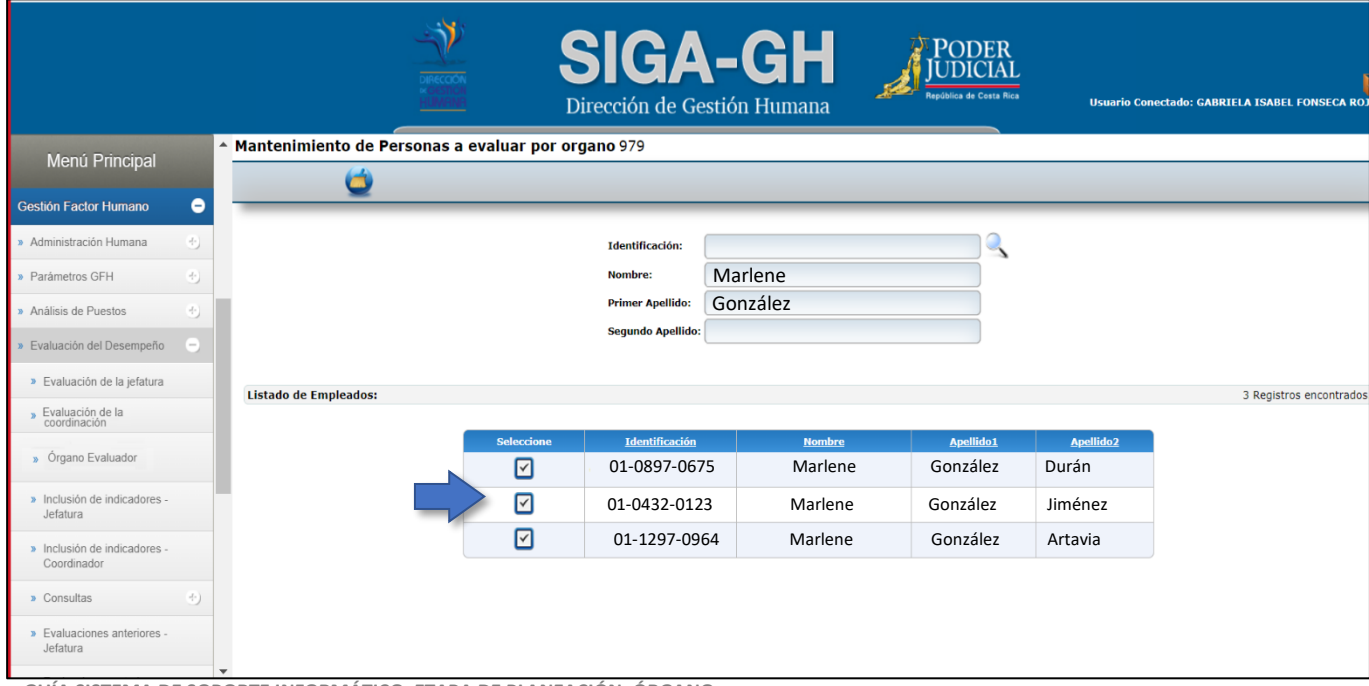

**GUÍA SISTEMA DE SOPORTE INFORMÁTICO, ETAPA DE PLANEACIÓN, ÓRGANO EVALUADOR** Subproceso Gestión del Desempeño

8

Al hacer clic en "**Seleccione**" el sistema desplegará la siguiente pantalla, en la que tendrá acceso a cada una de las columnas para realizar el proceso de evaluación.

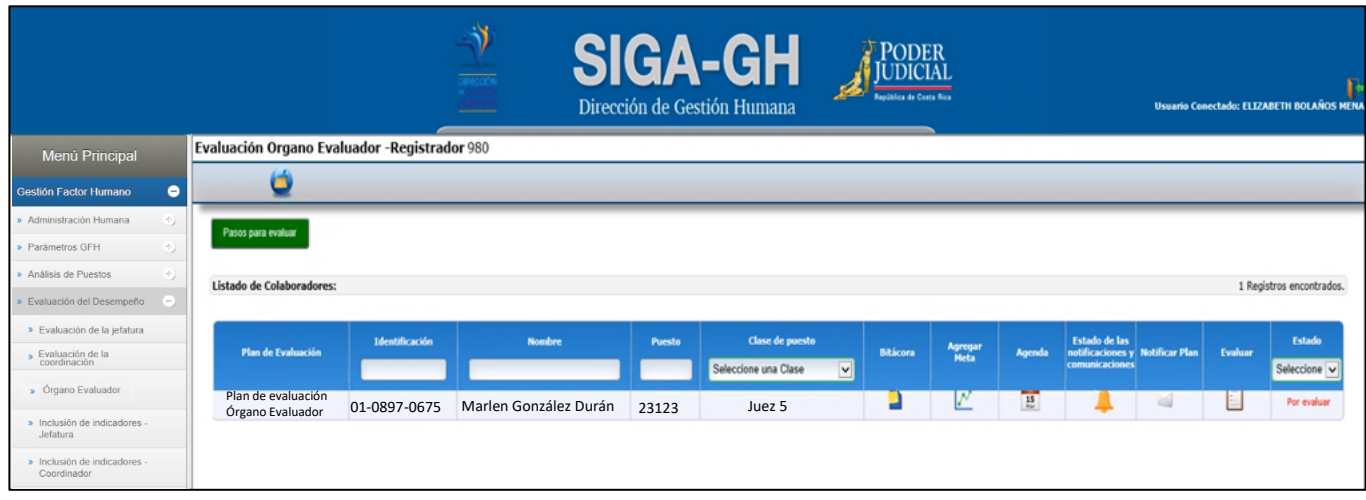

Si la persona a evaluar no tiene un plan de evaluación asociado, y en la columna **"Plan de Evaluación**" le aparece el signo **H** haga clic en él.

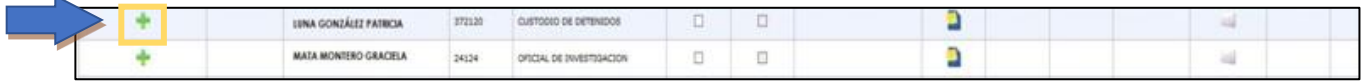

El sistema le despliega la siguiente pantalla, en la casilla "*Plan*," se le mostrará el plan o los planes que tenga asociados la persona a evaluar.

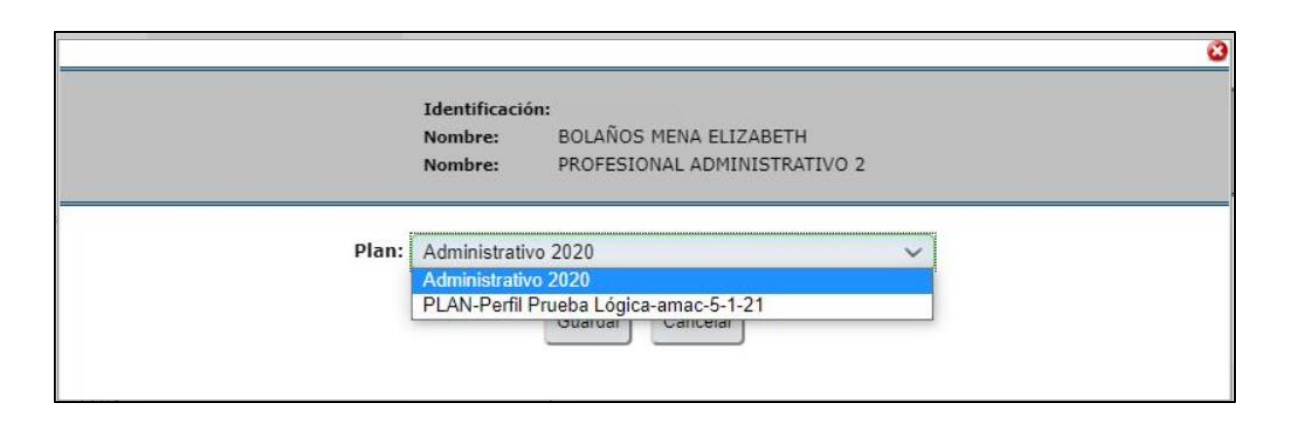

Para asociar el plan, debe seleccionar el plan correspondiente al período de evaluación, y según la población a la que pertenece. Posteriormente haga clic en el botón **Guardar**, automáticamente en la columna *"Plan de Evaluación",* se le mostrará el plan asociado, y se le mostrarán los demás iconos de las otras columnas.

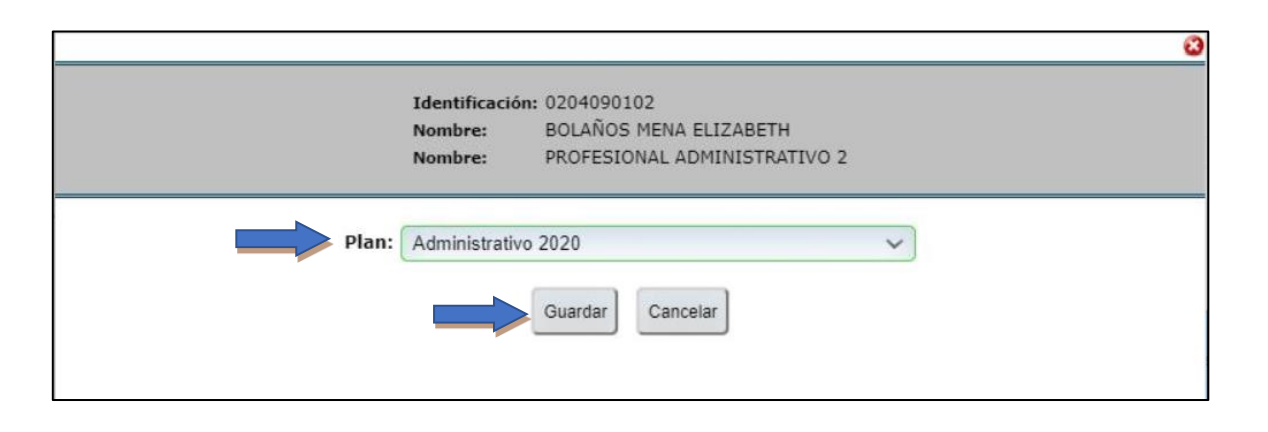

*Nota importante: en caso de no tener seguridad respecto a cuál plan de evaluación debe asociar, favor comunicarse con el Subproceso de Gestión del Desempeño, para así evitar que se asocien planes de evaluación incorrectos, ya que su corrección en el sistema informático conlleva una serie de gestiones por parte de los compañeros de T.I, que retrasarán el proceso.*

# **Paso N°3: Inclusión factor cuantitativo (metas)**

Para agregar las metas de desempeño que serán evaluadas a cada persona evaluada, en la columna "**Agregar meta**" ingrese en el ícono:  $\boxed{N}$ , de la persona a evaluar.

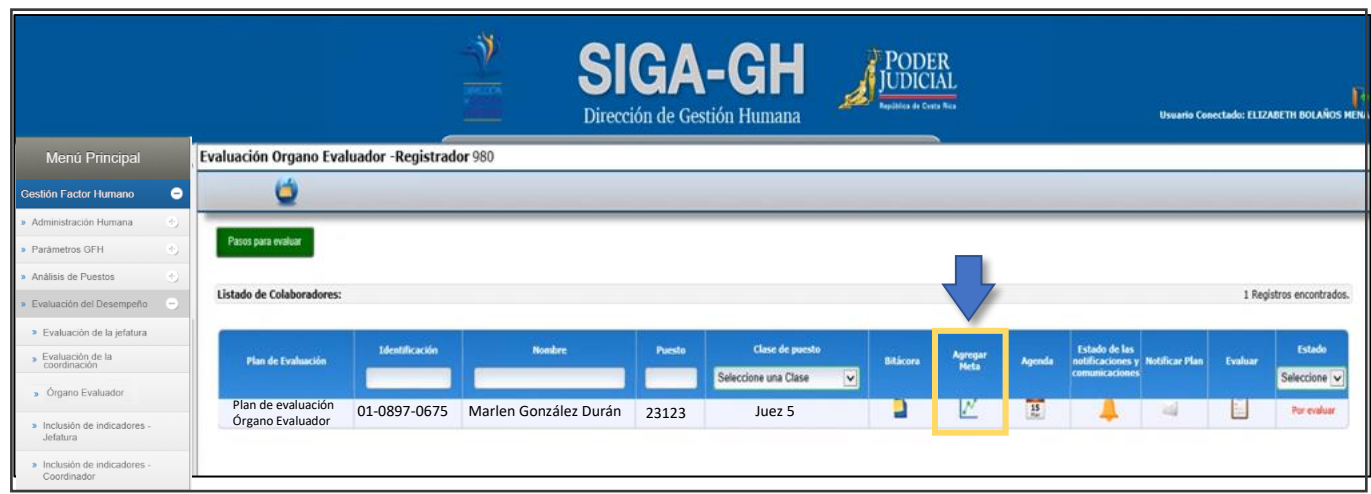

Cuando ingrese se desplegará la siguiente pantalla, haga clic en la pestaña **"Metas":**

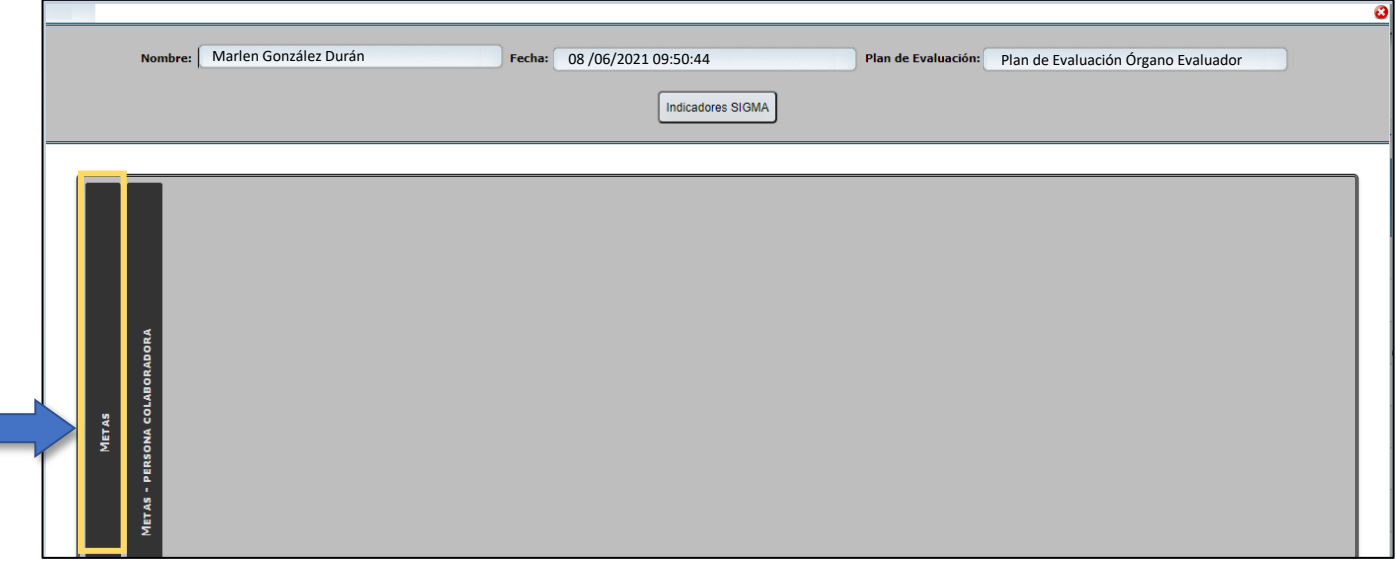

Se presentan 2 formas para asociar metas a la persona evaluada:

### **1- Incluir una nueva meta:**

Para incluir una nueva meta, haga clic en el ícono que se encuentra en la parte superior de la pantalla.

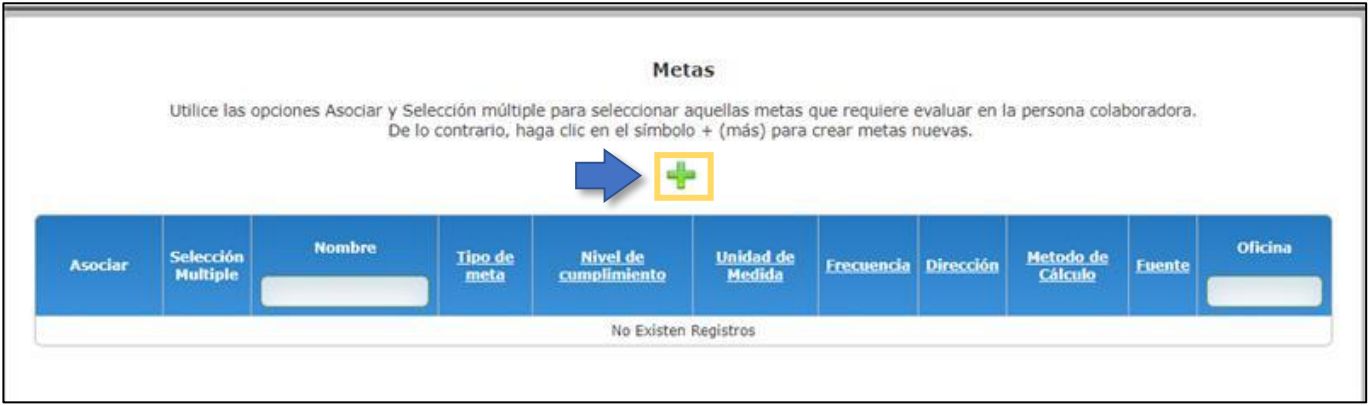

Se despliega la siguiente pantalla, en la que debe ingresar cada una de las metas para la persona a evaluar, llenando todos los espacios que se solicitan.

Los espacios **"Acumulado y Dirección"** no deben modificarse, es un dato que ya está dando por el sistema.

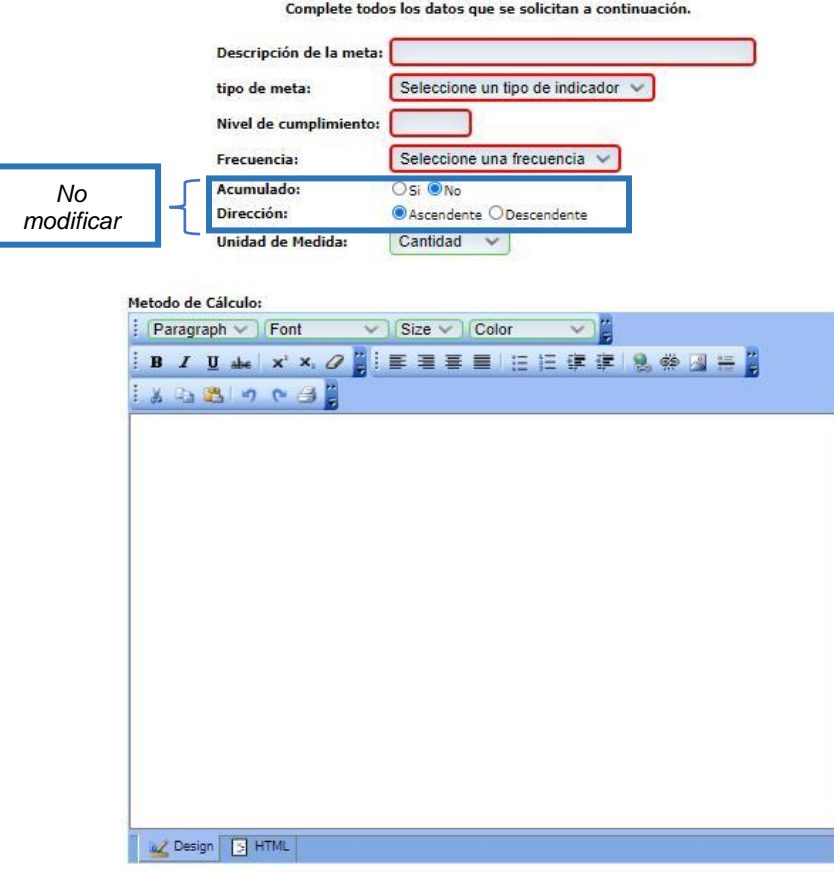

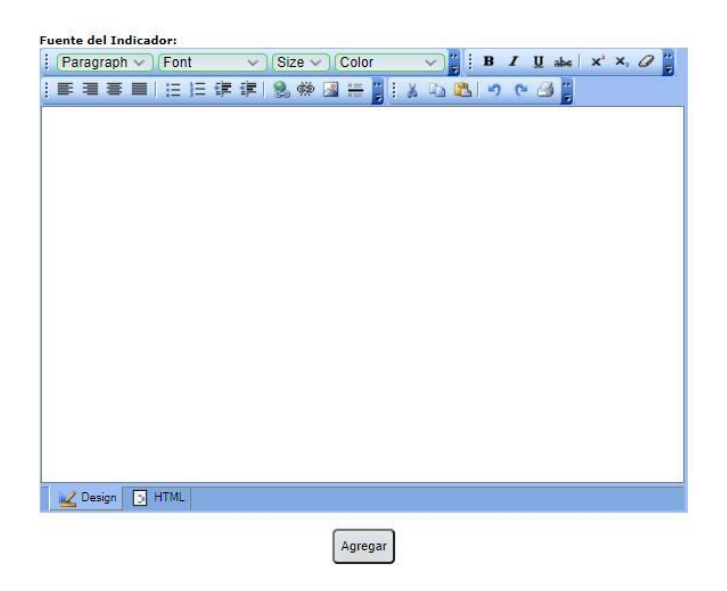

Al terminar de llenar todos los espacios, debe hacer clic en el botón **"Agregar",** que se encuentra en la parte inferior de la pantalla. En seguida, el sistema le presenta el mensaje: **"Meta Ingresada correctamente",** como se muestra en la siguente imagen, haga clic en **"Aceptar"**. Repita estos pasos por cada meta nueva que ingrese.

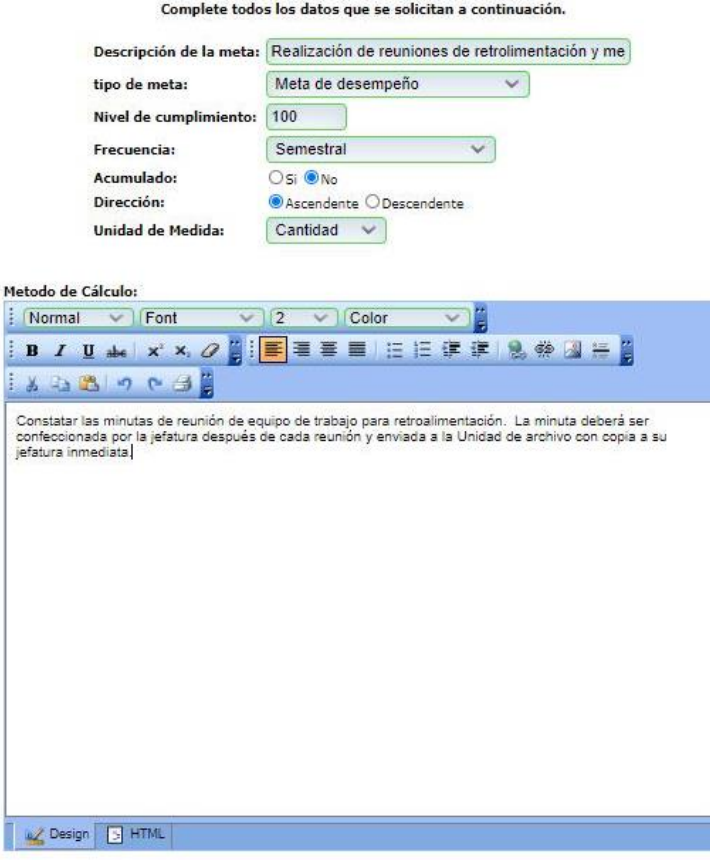

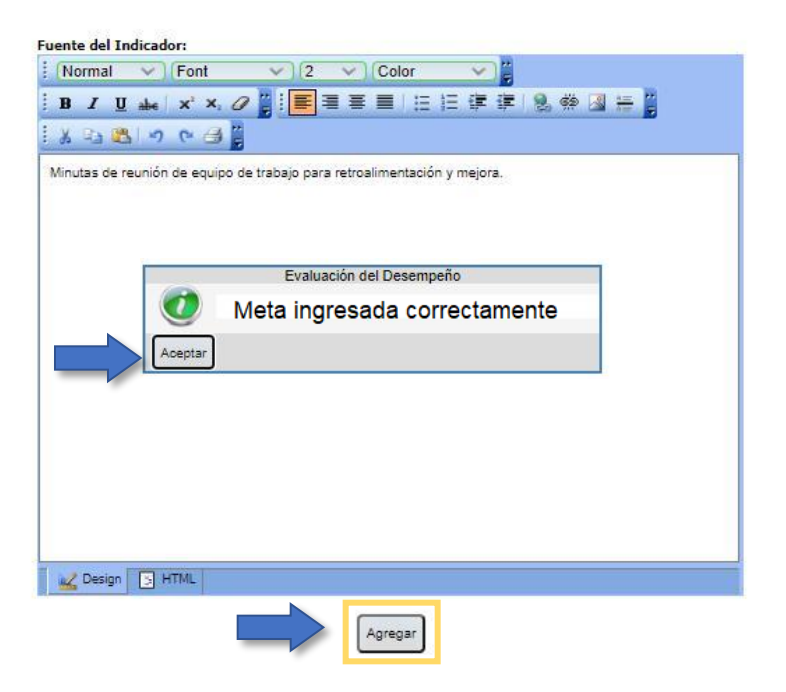

Estas nuevas metas ingresadas se incorporarán a la lista de las metas almacenadas en el sistema, por lo que <u>es necesario</u> asociarlas a la persona evaluada, como se explica en el siguente punto.

## **2. Asociar metas ingresadas y almacenadas en la base de datos del sistema:**

El sistema guarda el histórico de las metas ingresadas, esta funcionalidad se habilitó con el objetivo de crear un banco de metas para cada una de las clases de puestos, de manera que la persona evaluadora cuente con la posibilidad de seleccionarlas desde ese banco de metas, sin necesidad de volver a incluirlas. Al ingresar a la pestaña de **"Metas"**el sistema le mostrará la lista de metas, desde esta pantalla podrá asociarlas a la persona que va a evaluar.

Existen dos maneras para asociar las metas de la base de datos del sistema, las cuales se detallan a continuación:

## **a. Asociar una sola meta**

Al hacer clic a la pestaña **"Metas"**, se despliega el banco de metas que hayan sido incluidas las oficinas y despachos, para la clase de puesto en la que se encuentra la persona que se está evaluando. Para mayor facilidad para buscar las metas, en esta pantalla al lado derecho, se encuentra la columna **"Oficina"**, digite el código de oficina y presione enter, el sistema mostrará las metas de esa oficina.

Si va a asociar una sola meta, identifíquela y haga clic en el ícono , de la columna **"Asociar"**, el sistema automáticamente, incluirá la meta seleccionada en la lista de metas de la

persona a evaluar. Al seleccionarla, el sistema emite un cuadro de diálogo de confirmación que indica: **"La meta se incluyó a la lista de metas por colaborador"**. Haga clic en **"Aceptar".**

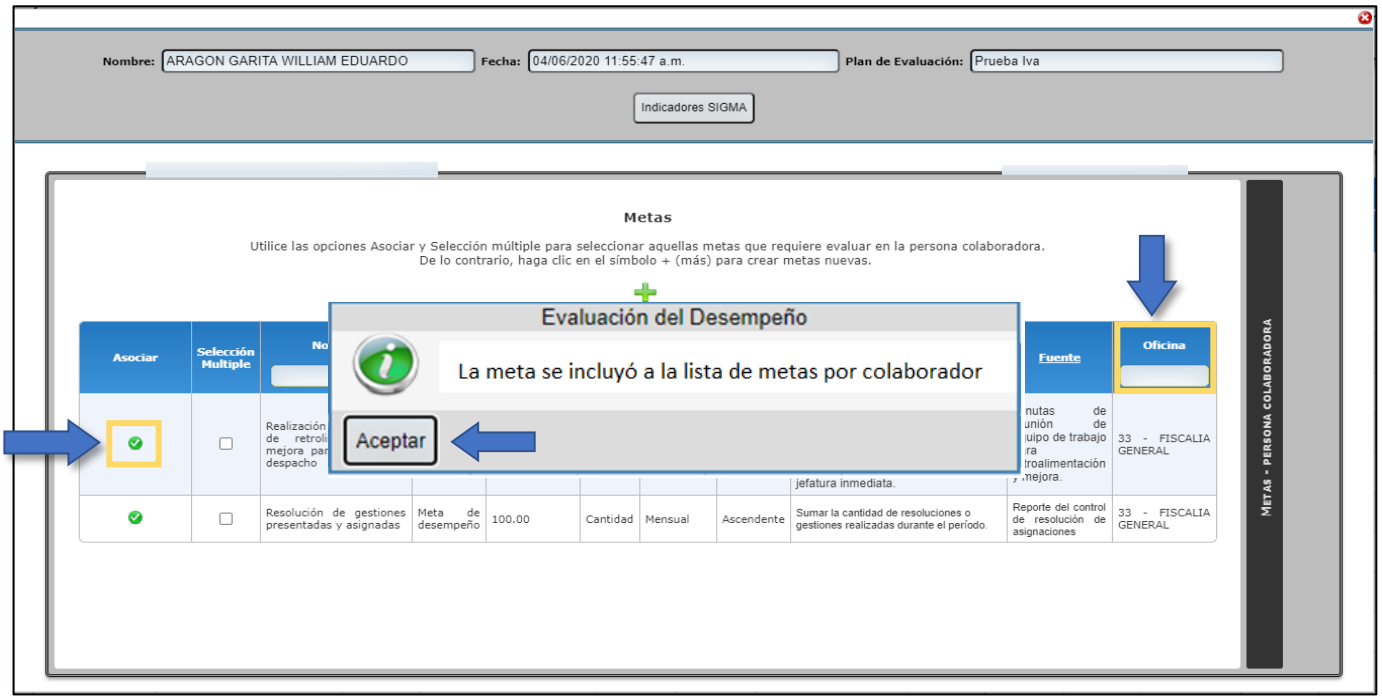

**b. Asociar varias metas a la vez:** 

Si desea asociar varias metas a la vez, debe seleccionarlas con un clic en la columna **"Selección** 

**Múltiple"**, y luego hacer clic en el botón **elle algorian el para que se incluyan en la lista de** metas de la persona a evaluar, como se muestra a continuación:

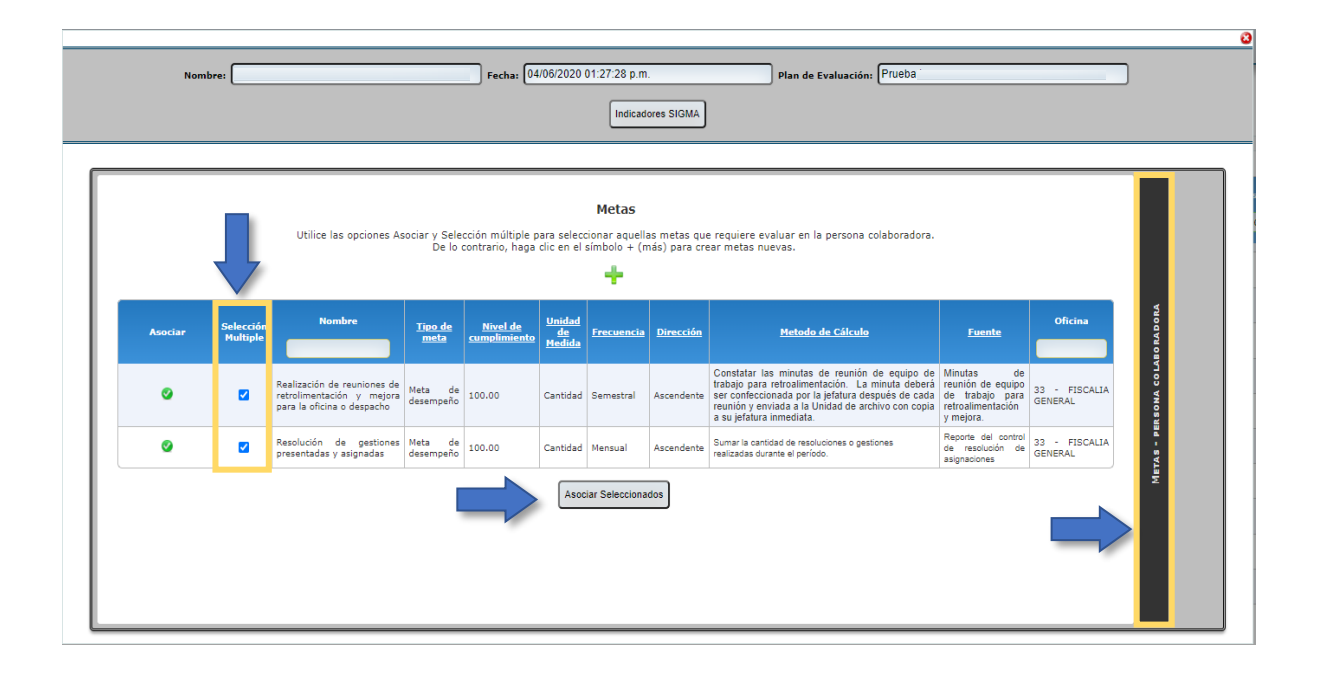

Como último paso, haga clic en la pestaña **"Metas Persona colaboradora"**, que se encuentra en la parte derecha de la pantalla, esto con el fin de verificar que se hayan incluido de forma correcta las metas y posteriormente guardarlas en el sistema informático, para ser notificadas en el plan de evaluación a la persona evaluada,

En esta pantalla se van a desplegar todas las metas asociadas, y en la columna "**% Ponderado",** la persona u órgano evaluador deben incluir un porcentaje a cada una de las metas según su criterio de experto. La sumatoria de estos porcentajes debe ser de 100%. Como se muestra a continuación.

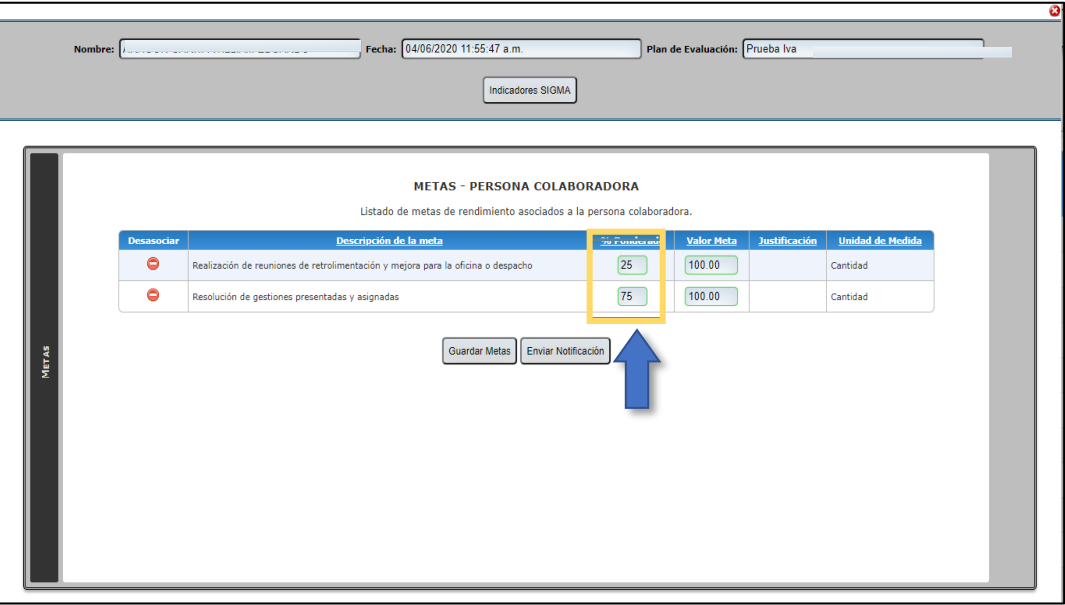

También, en esta pantalla en la columna **"Valor Meta"** se muestra el valor dado cuando se construyó la meta, pero en caso de ser necesario, este valor meta puede ser cambiado. Cuando esto suceda, como vemos en el siguiente ejemplo, en el que se cambió la meta **-Realización de reuniones...-** de una meta de 100 a 50, automáticamente el sistema activa la columna "Justificación" con un recuadro color rojo, en el que la persona evaluadora, debe ingresar la justificación del por qué realizó el cambio.

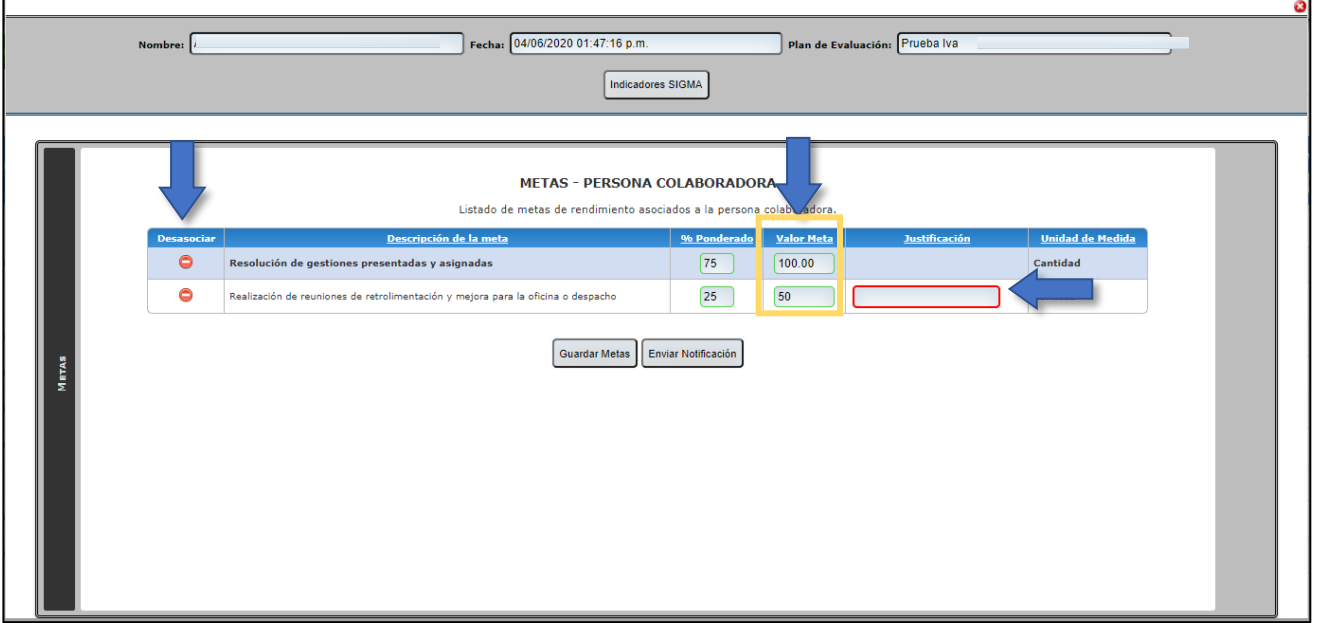

Si requiere desasociar alguna meta que por error asoció, haga clic en el ícono  $\Box$  en la columna **"Desasociar"**, y el sistema automáticamente la desasocia.

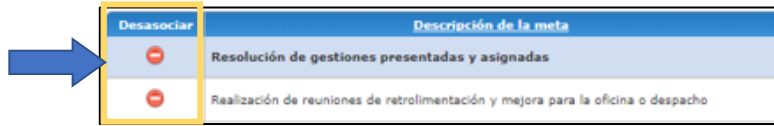

Finalmente, presione el botón **"Guardar metas"** y de **"Aceptar"** al mensaje mostrado.

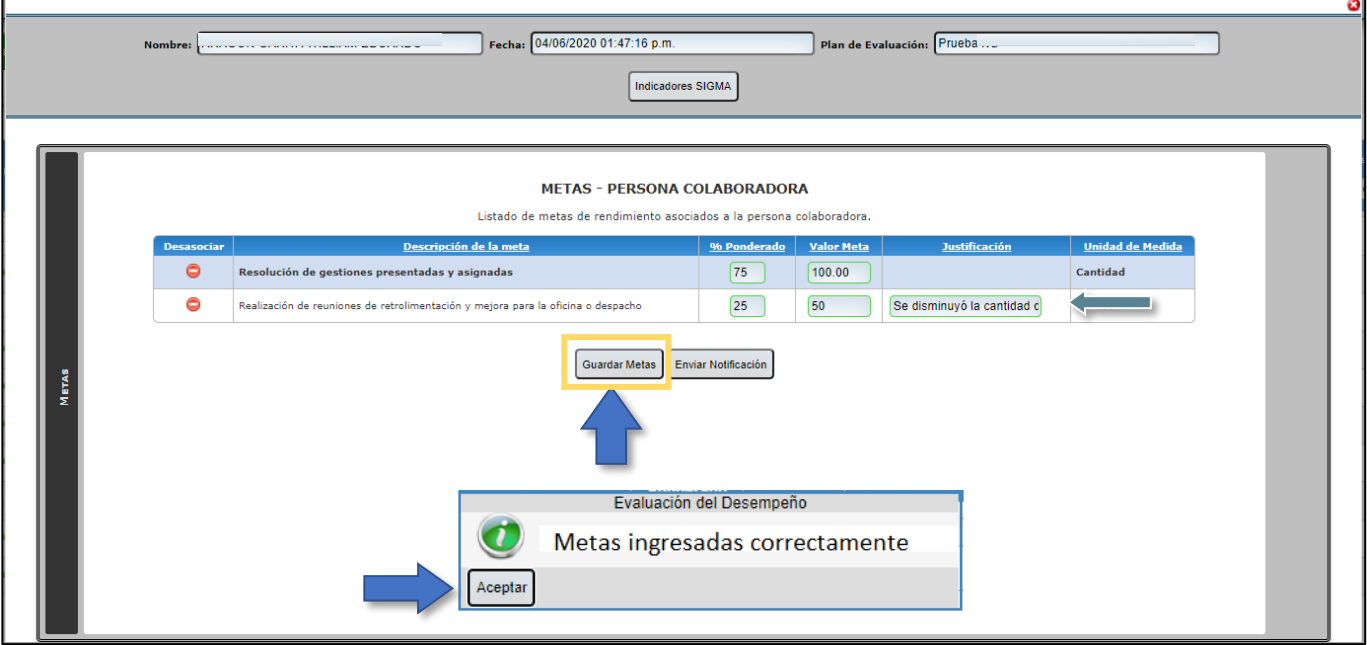

**Importante:** Tome en cuenta que, si no asocia las metas a la persona evaluada en el sistema informático, no se reflejarán las metas, cuando se notifique el plan de evaluación.

## **Modificar o eliminar metas de la base de datos**

En caso de que sea necesario realizar algún ajuste, modificación o eliminación de alguna meta que usted como persona u órgano evaluador haya ingresado en el sistema informático, puede hacerlo de la siguiente manera:

En el menú principal "Evaluación del Desempeño", haga clic en el menú **"Mantenimientos"** y después en **"Indicadores-Jefe"**

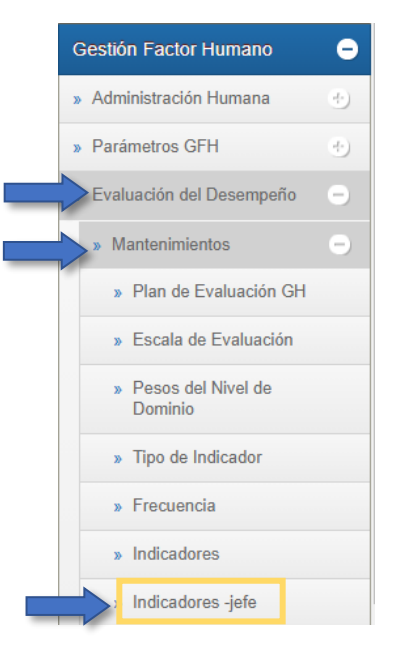

Al hacer clic en "Indicadores-jefe" se le desplegará la siguiente pantalla:

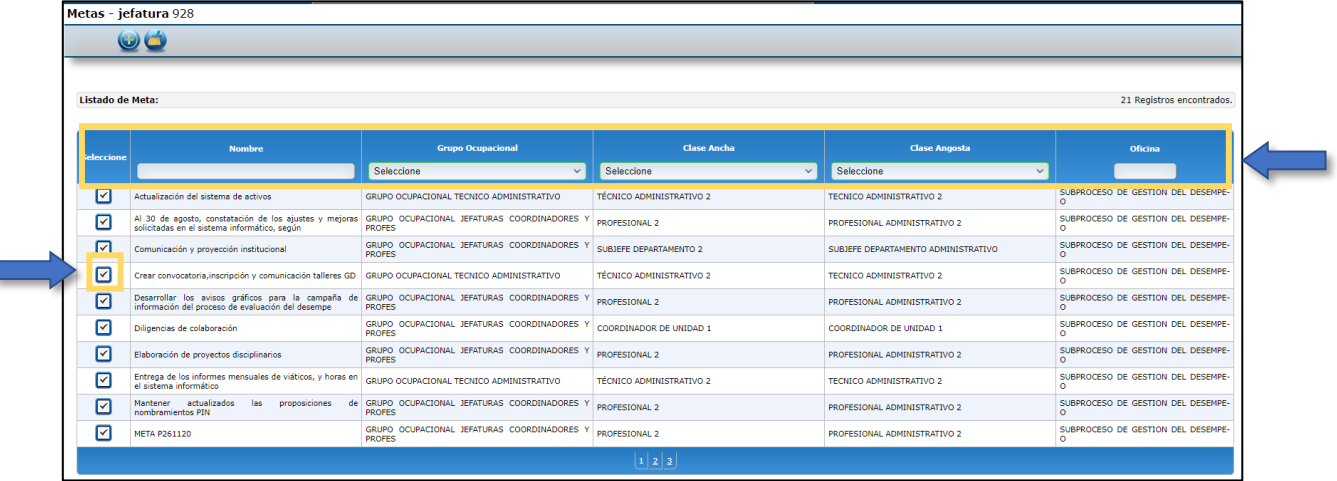

De la lista de metas que despliega el sistema, identifique la meta a modificar o eliminar, puede hacer la búsqueda de las metas con los filtros que se encuentran en la parte superior de la pantalla por:

- **Nombre**: ingrese el nombre de la meta, a continuación, presione enter
- **Grupo Ocupacional**: despliegue el combo y seleccione el grupo ocupacional y presione enter

Г

- **Clase Ancha y Clase Angosta,** despliegue el combo y seleccione la clase ancha o angosta y presione enter
- **Oficina:** ingresando el código de oficina, luego presione enter.

Una vez identificada la meta, haga clic en el icono **de** la columna "Seleccione" se le desplegará la pantalla con los datos de la meta y se habilitarán los espacios para realizar los cambios a la meta o eliminarla, como se muestra a continuación:

![](_page_18_Picture_86.jpeg)

Una vez realizados los ajustes, haga clic en el icono que se encuentra en la parte superior izquierda de la pantalla, se guardarán los cambios. El sistema le mostrará el siguiente mensaje, haga clic en **"Aceptar"**

![](_page_18_Picture_5.jpeg)

Si lo que desea es eliminar la meta, haga clic en el icono **que se encuentra en la parte** superior izquierda de la pantalla, el sistema le presenta el siguiente mensaje, haga clic en **"Aceptar".**

![](_page_19_Picture_1.jpeg)

Al hacer clic en **"Aceptar"** el sistema le mostrará el siguiente mensaje, indicando que la meta fue eliminada, para terminar, haga clic en **"Aceptar"**

![](_page_19_Picture_3.jpeg)

*Nota importante:* Para modificar o eliminar una meta del banco de metas, asegúrese que la meta no esté asociada a ninguna persona a evaluar, ya que el sistema **no le permitirá realizar los cambios o eliminarla**. Además, verifique que la meta que está eliminando corresponda a su oficina o despacho.

# **Paso N°4: Notificación del plan de evaluación**

El sistema de soporte informático permite notificar el plan de evaluación de dos formas, la primera se realiza desde la columna **"***Notificar Plan***"**, y la segunda desde la columna **"Agregar Metas"**, como se detalla a continuación:

![](_page_20_Picture_94.jpeg)

1. La primera forma desde la columna **"Notificar Plan"**:

Al hacer clic en el icono  $\Box$  de la persona a evaluar se le desplegará el siguiente recuadro, donde podrá descargar el plan de evaluación y notificar.

Para poder notificar desde este ícono, debe asegurarse que se hayan incluido las metas, verifíquelo haciendo clic en el botón **"Descargar"**. Posteriormente haga clic en botón **"Notificar".**

![](_page_20_Picture_6.jpeg)

2. La segunda forma, se efectúa desde la columna **"Agregar Metas"**, después de que se hayan asociado las metas a la persona a evaluar cómo se mencionó en el paso no. 3.

![](_page_21_Picture_75.jpeg)

Cuando haya guardado las metas, presione el botón "**Enviar Notificación**", el sistema le generará el siguiente mensaje.

![](_page_21_Picture_76.jpeg)

Al hacer clic a este botón, al igual que la primera opción, el sistema le muestra el recuadro con tres botones: la opción de **"Cancelar"** el envío de la notificación, **"Descargar"** el plan de evaluación con el propósito de revisar el plan antes de enviarlo, o descarga el documento en su computadora como respaldo; o bien **"Notificar"** el plan de evaluación.

Al hacer clic en el botón **"Notificar"**, el sistema enviará de forma automática el plan de evaluación a la persona evaluada, al correo electrónico institucional y al correo personal registrado en su expediente.Notificación de Evaluación

![](_page_21_Picture_5.jpeg)

Para garantizar el correcto procedimiento, el sistema le mostrará el siguiente mensaje, haga clic en **"Aceptar":**

![](_page_22_Picture_1.jpeg)

Si la persona evaluada no tiene un correo electrónico registrado, usted como jefatura u órgano evaluador, deberá descargar el documento, y asegurarse que sea recibido de manera física por la persona a evaluar. Se recomienda que se asegure de contar con un recibido por parte de la persona colaboradora, a manera de respaldo.

Cada vez que se notifica el plan de evaluación a la persona evaluada, el sistema también le enviará una copia de la notificación a su correo electrónico como persona evaluadora. Se recomienda también guardar el archivo de la notificación en su computadora.

A manera de ejemplo se presenta el formato de un plan de evaluación, en el que puede observar los aspectos que serán notificados a la persona evaluada.

![](_page_22_Picture_5.jpeg)

PLAN DE EVALUACIÓN DEL DESEMPEÑO Periodo de Evaluación

> Plan de Evaluación Plan para revisión manual planeación

![](_page_22_Picture_8.jpeg)

#### I. Información general

![](_page_22_Picture_81.jpeg)

#### 1. Factor: Rendimiento

#### Porcentaje asociado: 80%

#### Listado de metas de cumplimiento:

![](_page_23_Picture_77.jpeg)

![](_page_23_Picture_78.jpeg)

Detalle de los metas de rendimiento:

#### % De Anotación de Bienes y Levantamiento de Anotación en el SREM dentro del plazo de 24 horas

#### Método de cálculo:

Que al final del mes, el 100% de las anotaciones de Bienes Muebles e Inmuebles y los Levantamientos de Anotación, se hayan realizado en el plazo de 24 horas a partir de su recibo en el Buzón del Escritorio Virtual para esos efectos.

#### Fuente de la Meta:

Por la revisión del sistema SREM y del buzón correspondiente del Escritorio Virtual mínimo una vez a la semana, consultas al Registro Público, comunicaciones vía eléctronica de los técnicos judiciales o la solicitud, requerimiento o queja de la parte interesada por la omisión o retraso en el cumplimiento.

**Observaciones:** 

#### % de Adecuadas atenciones a usuarios internos y externos

#### Método de cálculo:

Que al 31 de diciembre del 2020, el 100% de las atenciones de usuarios sean acordes con la Misión, Visión y Valores del Poder Judicial y Ministerio Público.

#### Fuente de la Meta:

Por medio de las comunicaciones de la Contraloría de Servicios y Quejas presentadas ante la Jefatura.

#### Observaciones:

![](_page_24_Picture_45.jpeg)

#### 3. Factor: Competencias Específicas

#### Porcentaje asociado: 0%

#### Listado de Competencias Específicas:

![](_page_24_Picture_46.jpeg)

#### III. Fechas de seguimiento y evaluación final:

![](_page_24_Picture_47.jpeg)

Tome en cuenta que este documento constituye una notificación formal del plan de evaluación correspondiente al periodo vigente. Si tiene alguna observación sobre el mismo,<br>puede dirigirse a la persona u órgano evaluador qu

# **Paso N°5: Programar reunión inicial (entrega del plan de evaluación)**

La etapa de planeación concluye con la notificación del plan de evaluación a cada una de las personas evaluadas.

Antes de ser notificado el plan de evaluación, es necesario que la persona con rol de jefatura u órgano evaluador realice una reunión con la persona evaluada, en la que le dará a conocer los factores por evaluar (competencia genéricas y específicas) que corresponde al factor cualitativo, competencias que fueron definidas por la Dirección de Gestión Humana. Y se determinarán las metas de desempeño (rendimiento) factor cualitativo, que deben elaborarse de forma consensuada entre la persona evaluada y evaluadora, según las funciones que efectúa en su puesto, las cuales deberá cumplir la persona evaluada para el período de evaluación que inicia.

Una vez realizada la reunión inicial y determinadas las metas, se procederá a la notificación del plan de evaluación que se realiza mediante el sistema informático, como se describió en el paso no. 4.

La programación de la reunión de inicio (entrega del plan de evaluación) **no** se realizará mediante el sistema informático. La persona con el rol de evaluador debe agendar la reunión por otros medios, ya sea el correo electrónico o documento físico, indicando la fecha y hora que se llevará a cabo la reunión, con al menos ocho días hábiles de anticipación, según lo que indica el reglamento de evaluación en el artículo 14, inciso b), punto 3, en el que se indican las responsabilidades de la persona evaluadora. Posterior a esta reunión se procede con la notificación del plan de evaluación mediante el sistema informático.

Después de notificado el plan de evaluación a cada una las personas a evaluar, damos por concluido el procedimiento en el sistema de soporte informático para la etapa de planeación, e iniciamos con la segunda etapa de la metodología de evaluación del desempeño, correspondiente a la "Etapa de Ejecución", de la cual también se ha elaborado una guía de usuario donde encontrará lo que necesita conocer sobre el sistema de soporte informático del SIED (Sistema integrado de evaluación del desempeño), para la etapa de ejecución (Órgano evaluador).